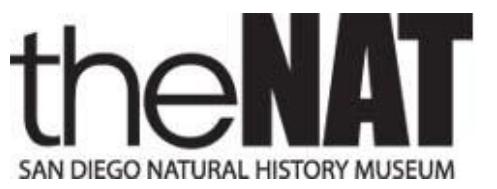

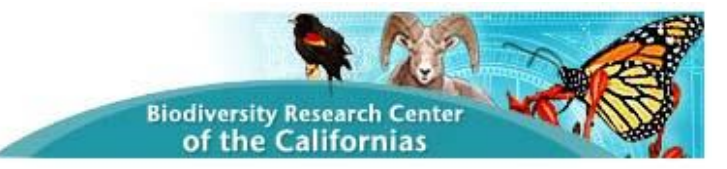

## **Feral Pigs in San Diego County Participant's Guide to the Web Site**

The Feral Pigs project web site has been established to provide a central source of *information to the public and a tool by which project participants can submit observation reports, upload photographs, and search the reports database. The participant's access to the web site tools is restricted by login. To obtain login credentials, contact Scott Tremor at 619.255.0209 or email: [stremor@sdnhm.org](mailto:stremor@sdnhm.org)*.

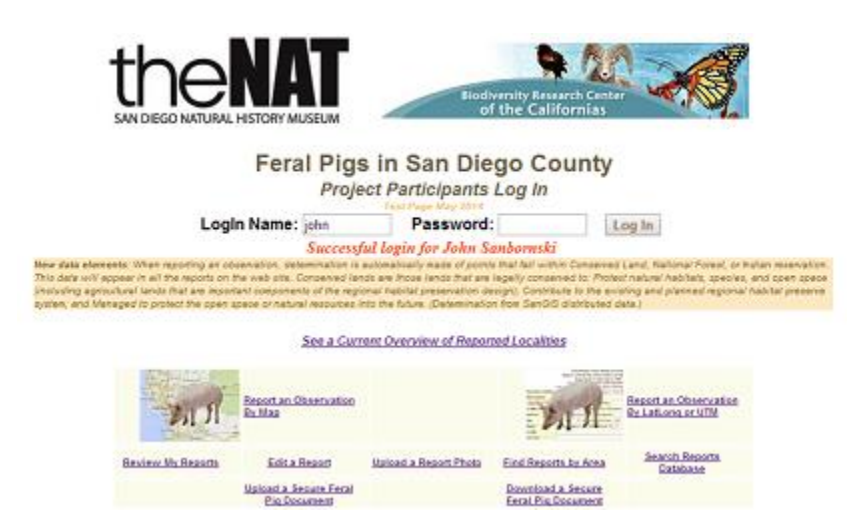

**Log In** By clicking the Participant Login link on the home page, the login page will appear. Using your login name and password, a successful login will result in links to the participant's tools appearing on the page.

San Diego County Localities With Feral Pig Reported Observations

## **Current Overview** Clicking

the link on the page *See a Current Overview of Reported Locations* brings up a county map with each of the squares\* in which a report was made circled.

\*The approximately 3-mile by 3 mile TRS-based squares used by the SDNHM Bird Atlas and Plant Atlas.

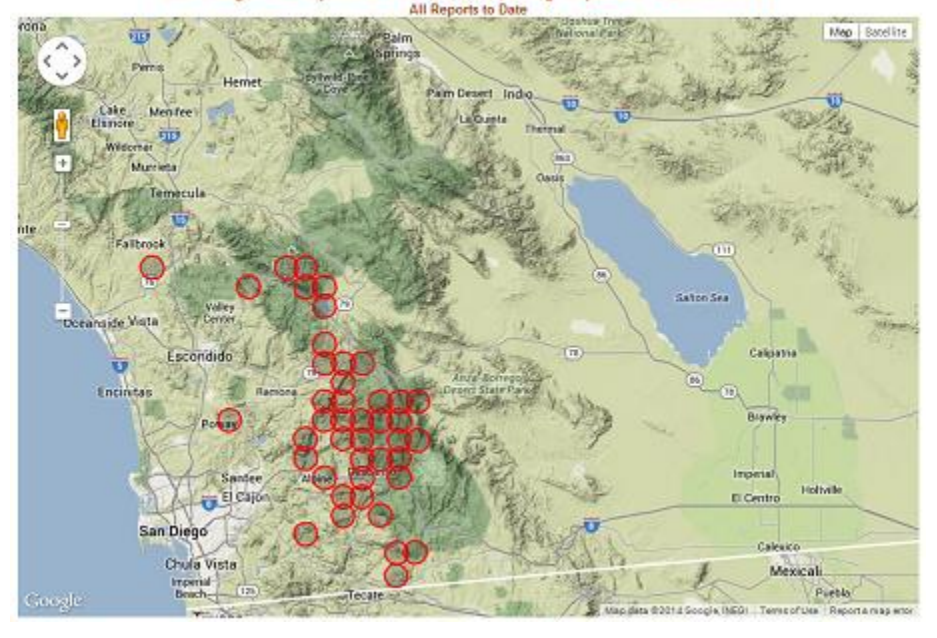

**Submit a report of an observation** There are two ways to submit an observation report — by clicking the location on a map or by manually entering the Lat/Long or UTM coordinates on a form. Both methods collect the same data, the only difference being the method of entering the coordinates of the location of the observation. Use the appropriate link on the login page to open either of the reporting pages.

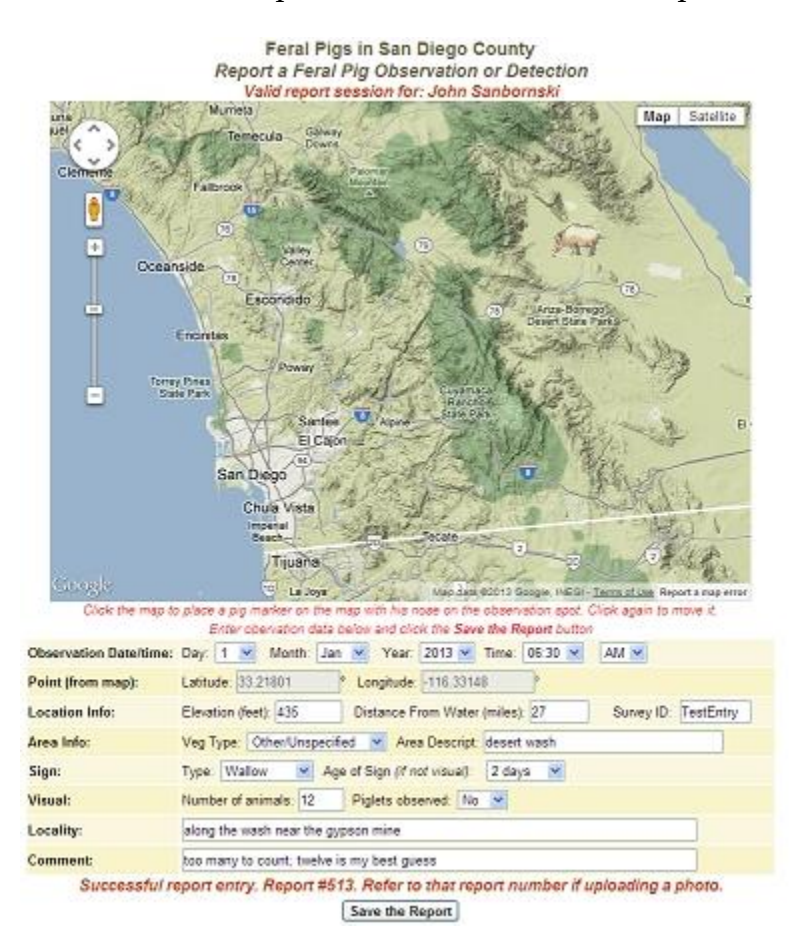

**Report by Map** Open the form and zoom and pan the map as required to zero in on the

location of the observation you are reporting. Click the cursor crosshairs on the spot of the observation. A pig icon will appear with his nose on that spot. You can click multiple times until you are satisfied you're on the right spot. Then complete the form below using the text boxes and drop-down lists. Note that the Latitude and Longitude boxes show you the coordinates of the spot you clicked but you cannot enter numbers into those boxes. When you've completed all the entries (none are mandatory) click the **Save the Report** button. the report will be saved to the database and assigned a report number. The report number will be required later if

you want to upload a photo for this report, but you can always find the report number later by viewing a summary list of your reports.

With each report submitted, a few things are calculated and entered into the database automatically. Military 24-hour time is entered. Both UTM and Lat/Long coordinates are entered regardless of the method of reporting, and GIS determinations are made if the reported point falls within San Diego County conserved lands, National Forest, or Indian Reservations.

**Report by Coordinates** If you have the coordinates of the location of the observation,

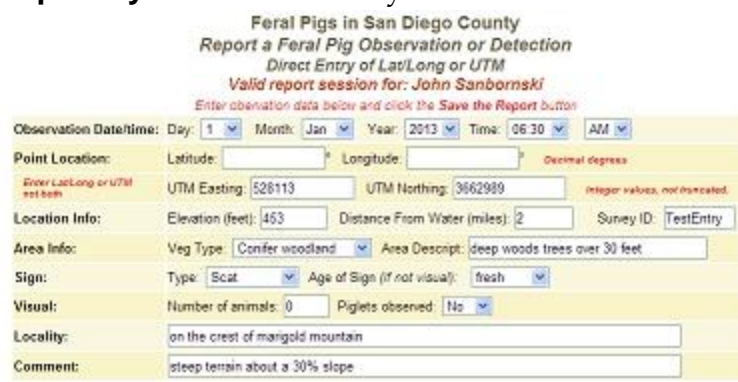

you can use this form to enter them directly in either Lat/Long or UTM coordinates. Otherwise, this form is identical to the map form.

Save the Report

**Edit a Report** After a report has been submitted, it can be edited by the participant who entered it. Open the form using the link on the Login page and enter the report

number you wish to edit. Click the **Select this Report** button and the form will fill with the data from that report. Change any or all of the data and then click the **Save the Edits** button. The report record will be rewritten with the data showing on the form.

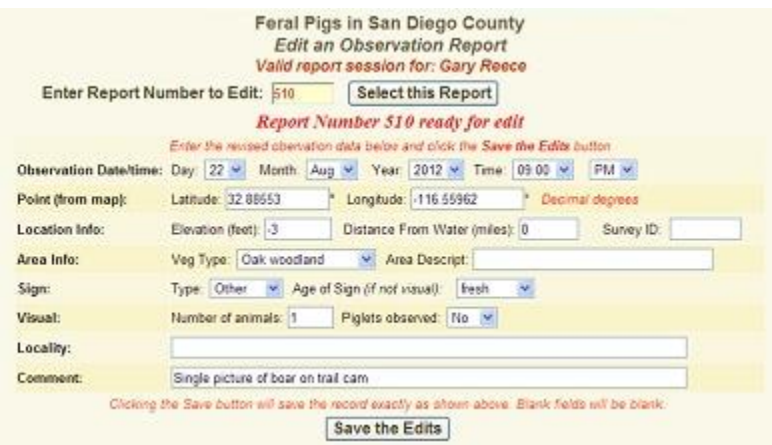

**Summary of Your Reports** Use the login page link to see a brief summary list of the reports you submitted.

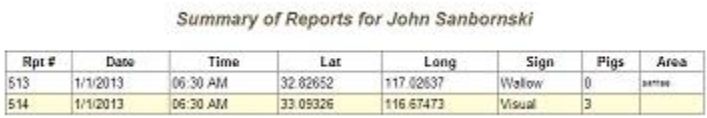

**Upload a Photo** Use the link on the login page to select the Photo Upload page. Enter a

report number that the photo documents, enter the other data, click the **Browse . .** button to find the photo in your computer then click the **Upload the Picture** button. Observe the photo limits noted in the paragraph in red. The Label, if entered, will be drawn on the photo. You can use that for a "Photo by . . ." label . The Caption and Comments will

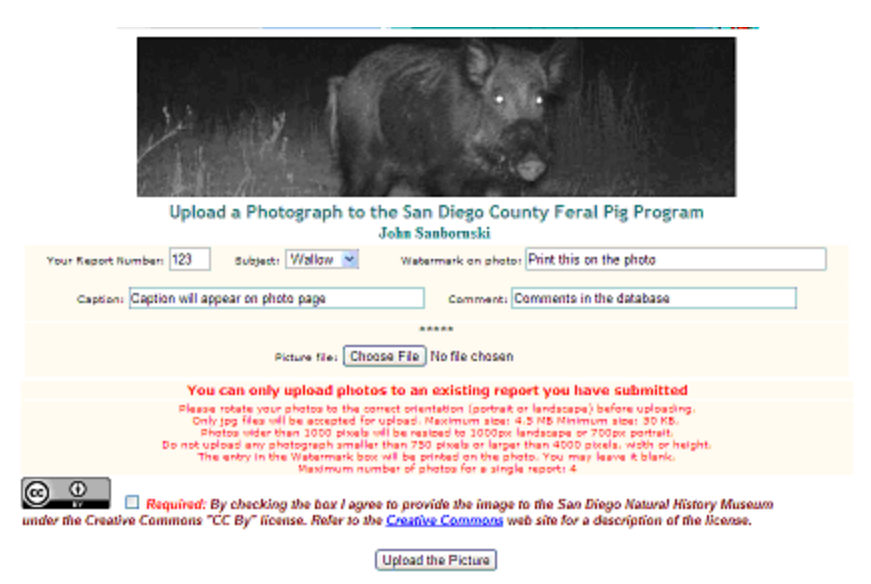

appear on the web page displaying the photo.

## **Search Reports Database by Map**

Use the link titled **Find Reports by Area** to use a map to find reports submitted for any locality. This page opens with a map that you can enlarge by clicking the Large Map radio button in the upper right panel. When you click on this map, icons will appear for all reports made within a ten-mile square around the point you clicked. A summary of

those reports is listed in the right panel. A summary of the report data appears in a balloon when an icon is clicked. If the report includes a photo, a link to the photo(s)

Reported San Diego County Feral Pig Occurances

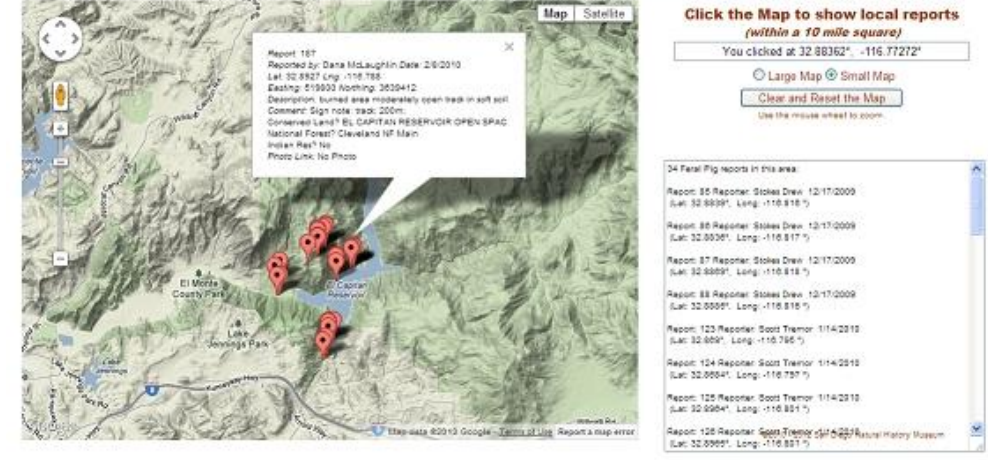

will be included in the balloon.

**Search Reports Database by Criteria** On the login page, click the link labeled **Search Reports Database** to open the search page. Using the drop-down boxes, select the criteria to use in the database search. The **Section** drop-down refers to the sections of

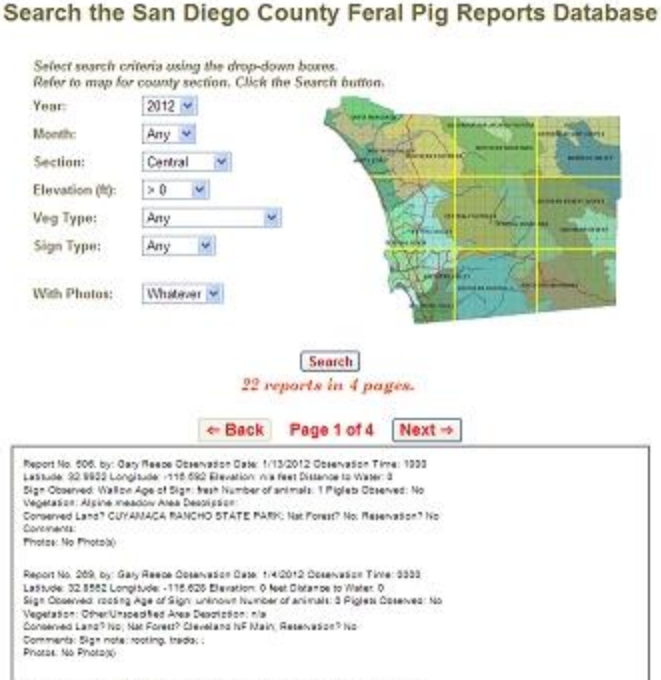

Report No. 270, by: Gary Respe Gibsenstion Date: 1/4/2012 Observation Time: 8893<br>Ladiude: 32.8552 Longitude: -115.622 Elevation: 0 Net Distance to Water: 0<br>Sign Observed: rocking Age of Ston: unknown Number of animals: 3 P

the county depicted on the small map.

Reports matching the selected criteria will be listed in the box below. The number of reports found and the number of pages are shown under the **Search** button. When the list appears you can scroll through the pages to view all the reports. If a report has associated photo(s), a link will appear in the report summary to view the photo(s).

> Documentation Photographs - San Diego Feral Pigs Photographs Copyright 2010 San Diego Natural History Museum **Back Next**

Photo 3 of 3

Report# 41 Photo by: Harry Hogwart Date: 3/15/2010 Subject: Roadkil Photo: FP000017.jpg<br>Caption: Got the bacon, has anyone seen a chicken? Comment: 41 Arca: very woody

REPORT 41,#3 **SugarMularm.com** 

© 2005 San Diego Natural History Museum

The photos page is shown here. If more than one photo is attached to a report, you can scroll through them using the **Back** and **Next** buttons.

**Secure Shared Document Storage** The web site provides for secure database storage of documents to be shared with other participants. On the LogIn page links are provided to web pages that facilitate the upload and download of documents. The following types of documents can be uploaded to storage: Text (txt), Google Earth (kml, kmz), Adobe PDF (pdf), Excel (xlx, xlsx), Word (doc, docx), and PowerPoint (ppt, pptx). Maximum document size is 64 MB.

Documents are not stored as files on the web server and therefore cannot be directly accessed. They are stored in a database, separate from the primary Feral Pig DB, and can only be accessed through the log-in validated page.